MANUAL DE USUARIO

SISTEMA DE

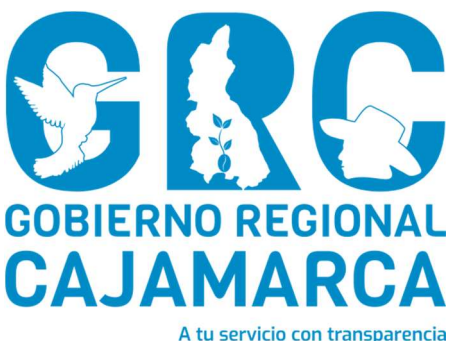

# GESTIÓN DOCUMENTAL - SGD

# MÓDULO: EMISIÓN DE DOCUMENTOS PROFESIONALES

Versión 3.7

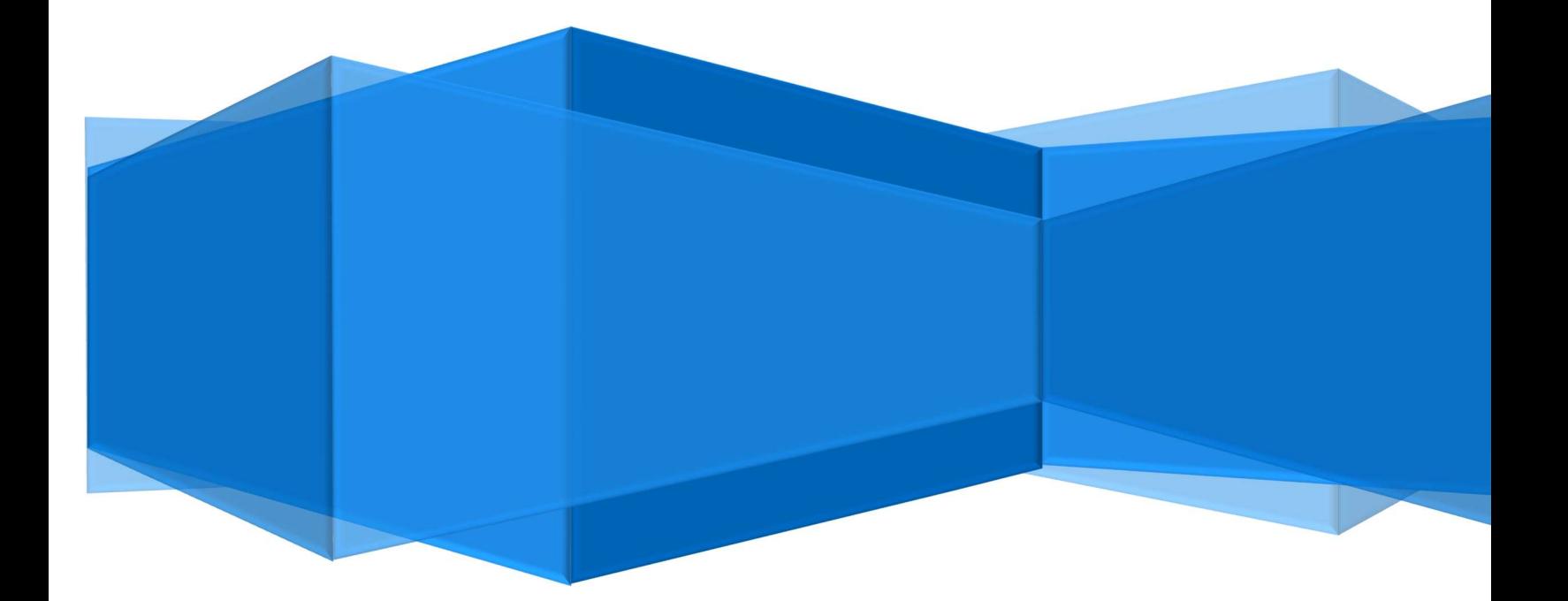

CENTRO DE INFORMACION Y SISTEMAS

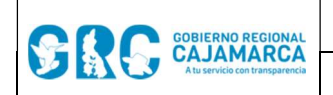

Módulo Emisión De Documentos Profesionales | Versión: 3.7

## TABLA DE CONTENIDO

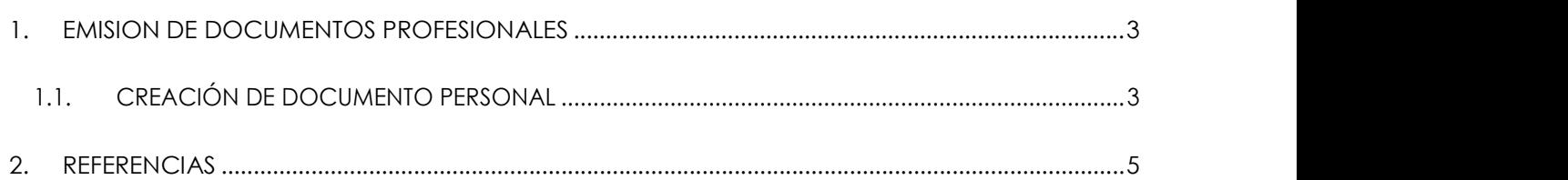

Módulo Emisión De Documentos Profesionales | Versión: 3.7

# MANUAL DE USUARIO

#### SGD

#### 1. EMISION DE DOCUMENTOS PROFESIONALES

Esta opción nos permite emitir documentos personales, tales como informes o proveídos; los cuales son dirigidos al jefe inmediato superior de la unidad orgánica. Estos documentos deben contar con la firma del usuario emisor (profesional).

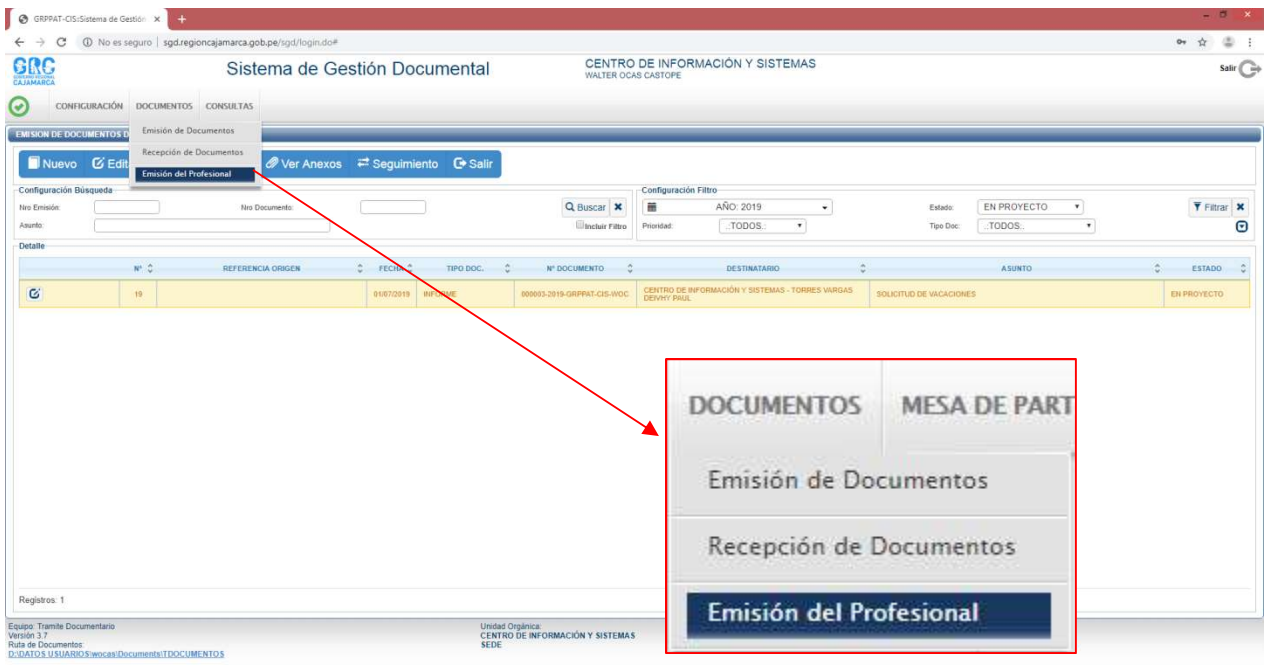

#### 1.1. CREACIÓN DE DOCUMENTO PERSONAL

Para crear un nuevo documento personal debemos presionar la opción "NUEVO" de la Barra de Procedimientos.

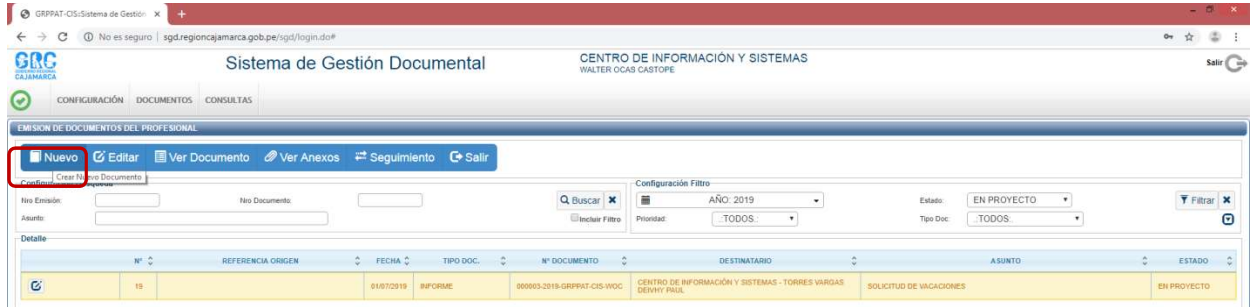

Aparecerá la siguiente pantalla en la que se debe registrar los campos correspondientes, como: tipo de documento, asunto, días de atención, y los destinatarios.

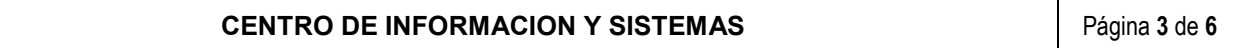

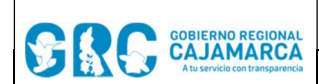

#### MANUAL DE USUARIO SGD<br>
Código: CIS-SGD05

Módulo Emisión De Documentos Profesionales | Versión: 3.7

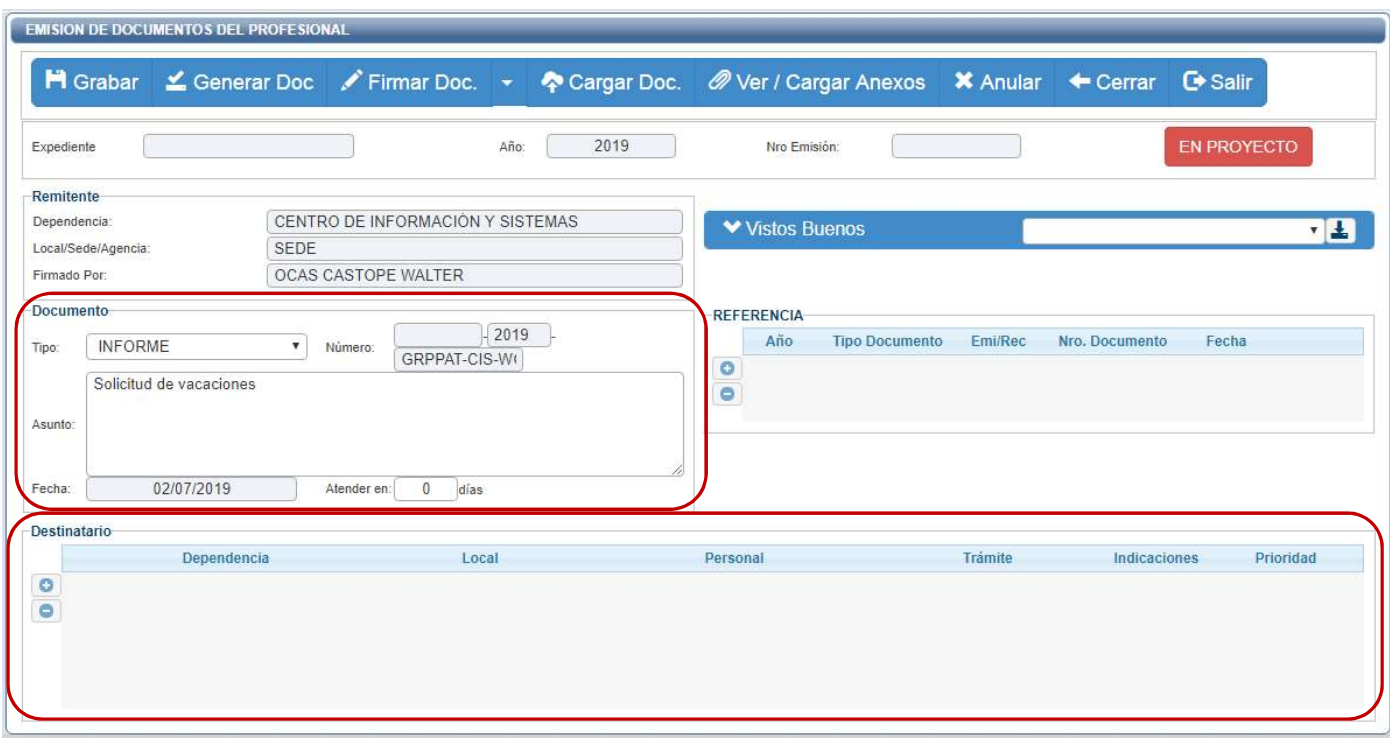

Luego de llenar todos los datos necesarios, hacer clic en "GRABAR" de la Barra de Procedimientos, generándose un Número de emisión.

Г

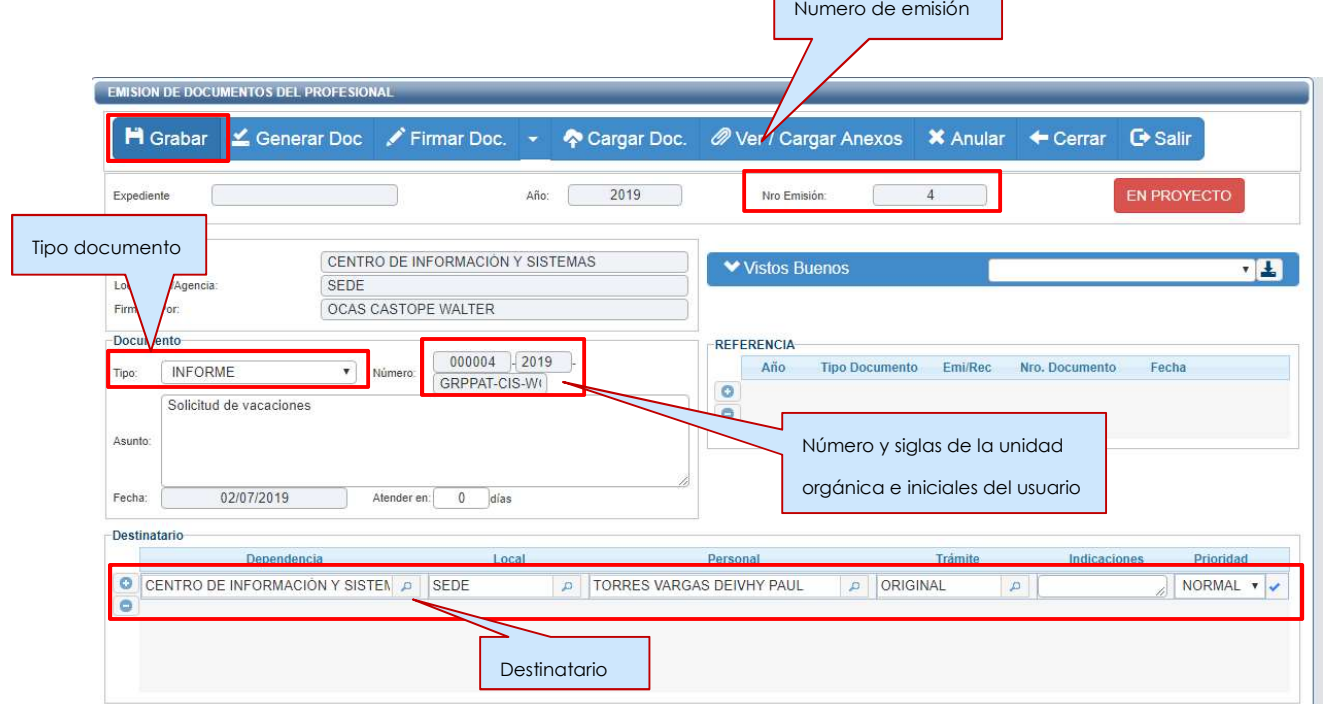

Posteriormente se genera el documento, se carga el documento y se procede a firmarlo digitalmente, para terminar con la Emisión del mismo. Se deberá seguir estos pasos ordenadamente:

CENTRO DE INFORMACION Y SISTEMAS | Página 4 de 6

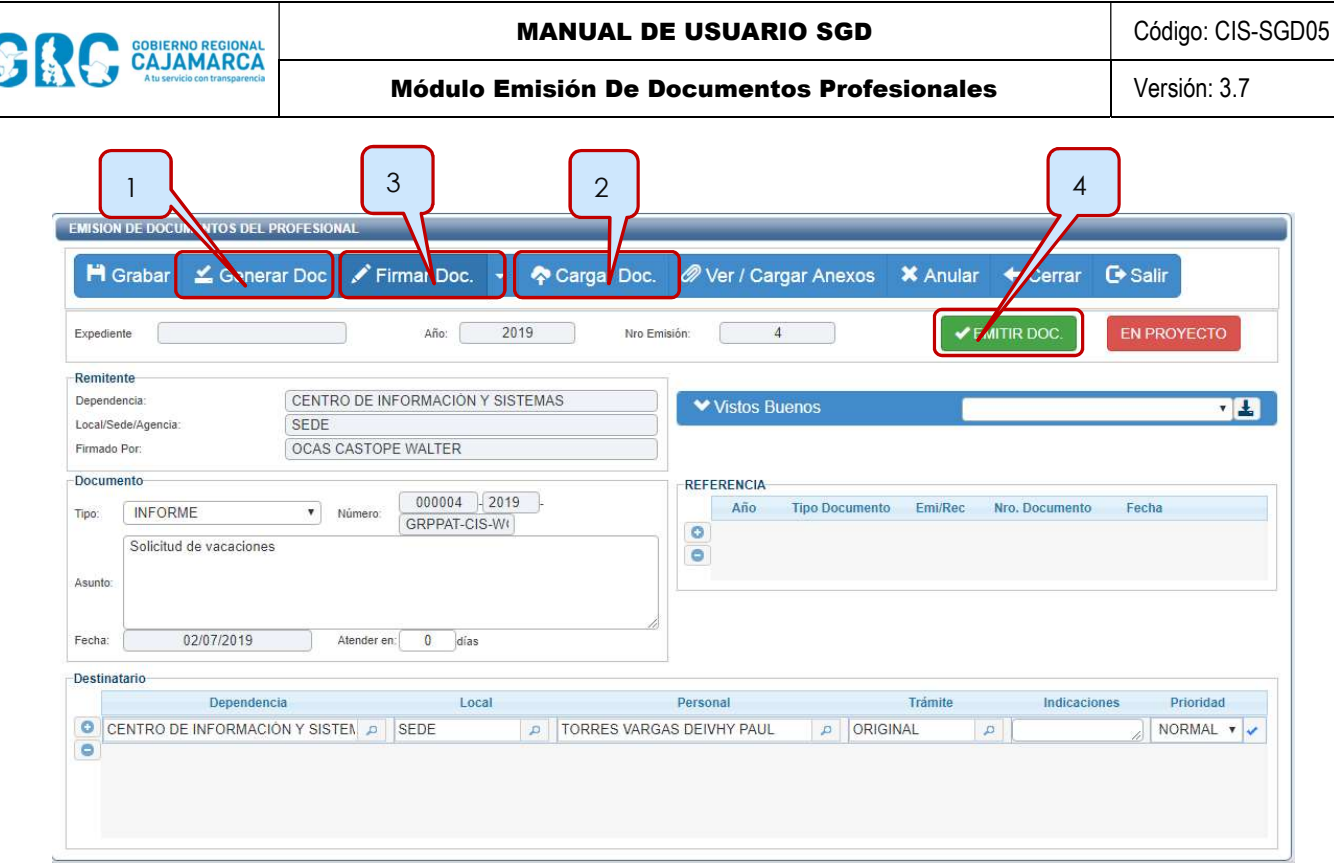

Después de hacer clic en el botón "EMITIR DOCUMENTO", el estado cambiará de "EN PROYECTO" a "EMITIDO", y el destinatario del documento ya podrá recibirlo.

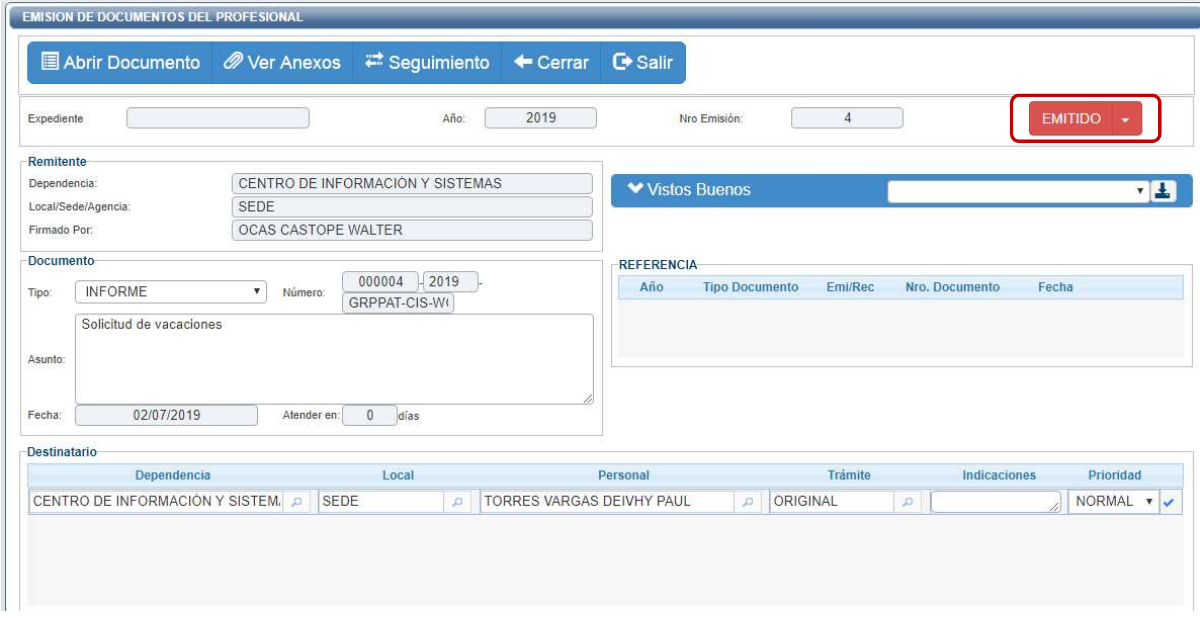

#### 2. REFERENCIAS

a. Oficina Nacional de Procesos Electorales – ONPE. (2016). Manual de usuario del Sistema de Gestión Documental - Módulo Emisión de Documentos Personales. Lima.

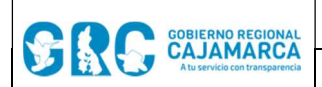

## CENTRO DE INFORMACION Y SISTEMAS Página 6 de 6